# **ZIP ASSIST WiFi Installation and Service Manual**

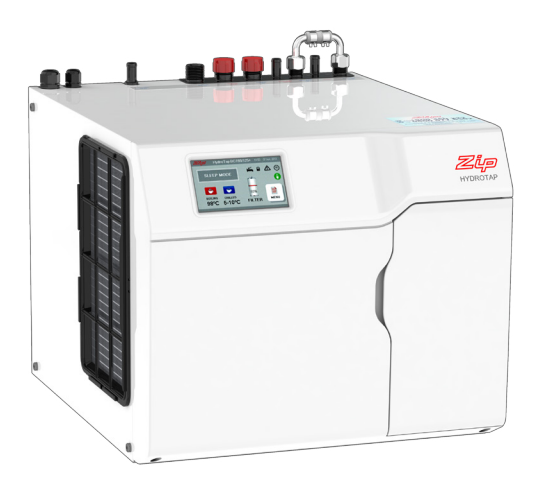

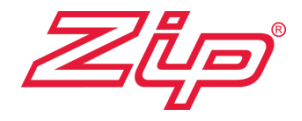

# **STEP 1 - Connect the WiFi cable**

This Computer Maintenance and Managament System (CMMS) is designed to provide online monitoring of installed HydroTaps (via WiFi and through a cloud based server) by the product owner and/or facility manager and/or Zip service centre. The monitoring system allows settings to be changed, usage patterns to be monitored and reported, system status notifications and allows planning of preventative maintenance and filter changes.

- 1. Turn the unit OFF
- 2 Remove the front cover
- 3. Connect the BLACK connector on the WiFi cable to J3 on the WiFi PCB
- 4. Connect the WHITE connector on the WiFi cable to J1 on the LCD PCB

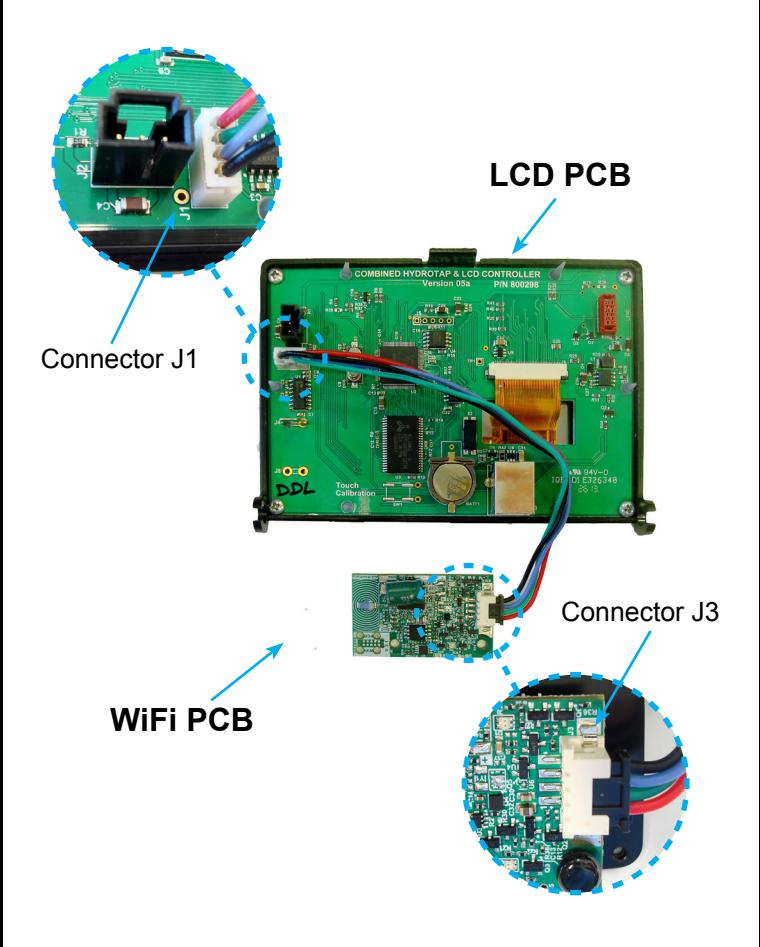

#### **STEP 2 - WiFi Board placement** ( HydroTap Built Post Feb 2016)

- 1. Mount the WiFi Board in the horizontal position shown
- 2. Secure in place with the two plastic pins supplied

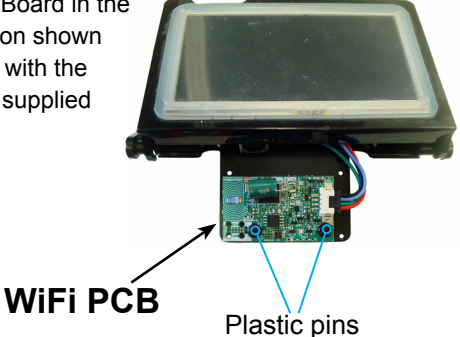

#### **WiFi Board placement** (HydroTap Built Pre Feb 2016)

- 1. Mount the WiFi Board in the vertical position shown.
- 2. Secure in place with the two pozi drive screws supplied (M2.5 x 6mm)

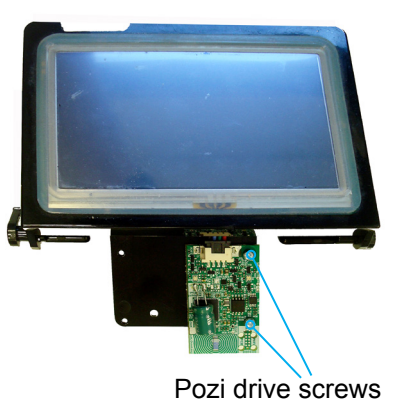

### **STEP 3 - Upgrade the Firmware**

- 1. Turn the power ON
- 2. If necessary, upgrade the G4 LCD PCB to B02.4 or later, for compatibility with the new WiFi PCB and Zip Assist.
- 3. Turn the power OFF and then ON again after this is performed.
- 4. Attach the front cover

#### **STEP 4 - Get HydroTap to Create Its Own Hotspot**

- 1. Home screen
- 2. Press [MENU] for main menu.
- 3. Press [Comm's] for WiFi communications

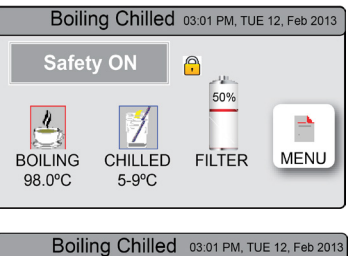

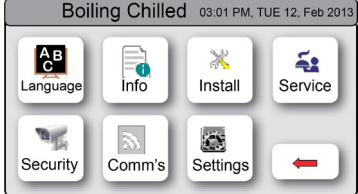

NOTE: One of three Modes will be displayed, depending on the current Mode selected in the WiFi setup proces.

- 4. Press [WiFi Setup]
- 5. Press [Cloud Server Setup (hotspot)]
- 6. Wait for the the \*SSID name and password to be shown on the Hydrotap LCD screen

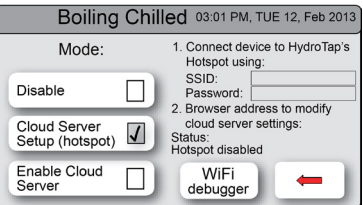

\*SSID (Service Set IDentifier): The name assigned to a WiFi (wireless) network.

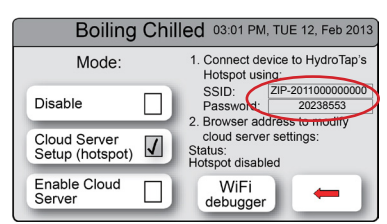

**Note:** At this point the Hydrotap has just created it's own WiFi access point. On a wireless device ( Eg.Smart phone / laptop), the access point will be seen in the list of available networks, just like any other access point.

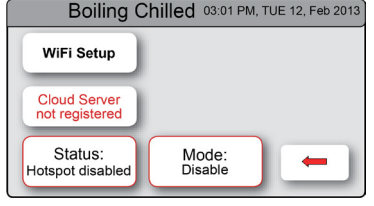

#### **Option 1) Windows Application**

Use a Windows device to connect to the WiFi hotspot created by the HydroTap.

1. From the available list of WiFi networks select the SSID which matches that shown on the HydroTap LCD screen (in the WiFi Setup menu). Press [Connect].

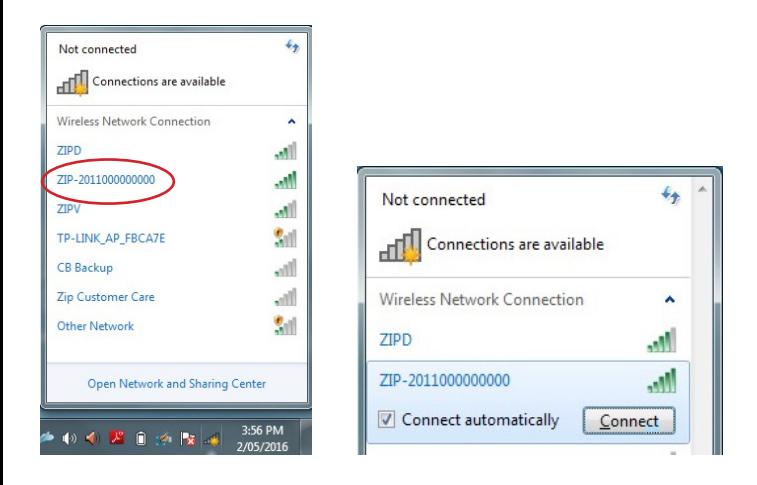

2. When prompted enter the password shown on the Hydro-Tap LCD screen (in the WiFi Setup menu). Press [OK].

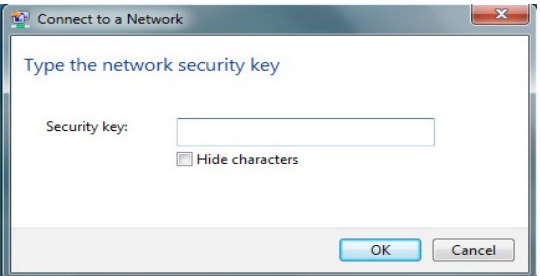

3. Select "Home network" if a network location is requested to be entered

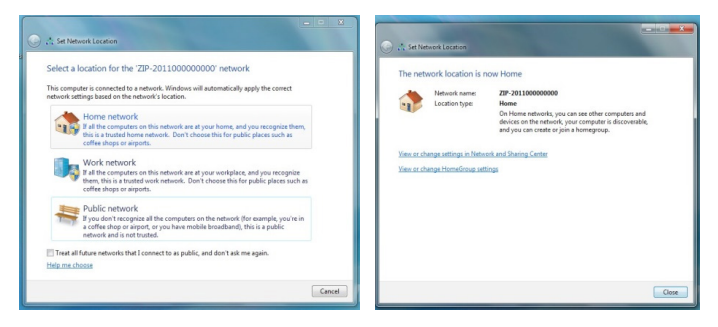

4. Open the Zip Wi-Fi Configurator application and wait until the green connection status icon begins flashing. This means that the windows application is communicating with the HydroTap.

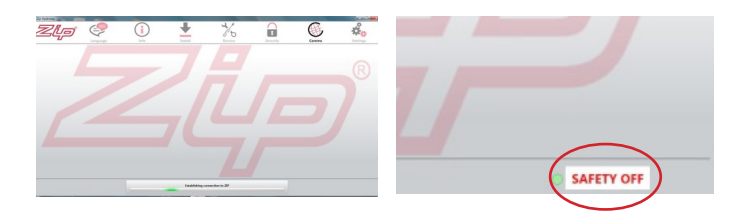

5. Navigate to [Comms] then [Select WiFi]

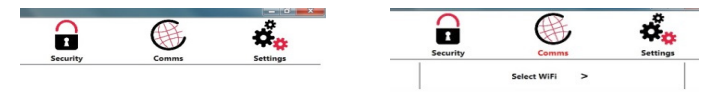

6. Scroll down through the available list of WiFi Domains and select the customers SSID (network name) that the HydroTap should connect to.

7. If the SSID has been hidden from being publically displayed, it can be manually entered in the "Hidden Domain" text field. Otherwise this field should be left blank.

8. The "Security Type" should be automatically selected. If not manually select it.

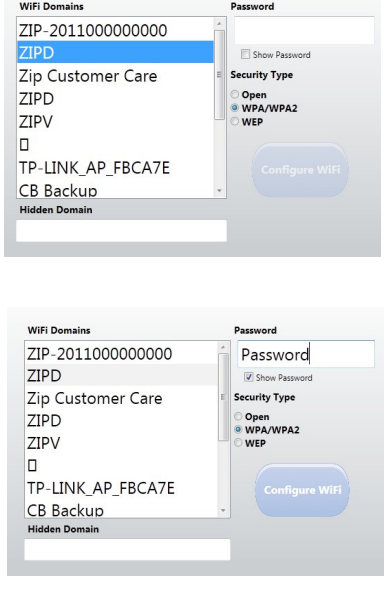

10. Enter the password

9. Select the "Show Password" tick box.

of the customers network (or request the customer to enter it and then untick "Show Password" so it remains hidden).

11. Press [Configure WiFi]. The green connection status icon will stop flashing indicating that the application is saving the settings to the HydroTap.

12. Wait until the green connection status icon starts flashing again. This indicates that the application has successfully saved the settings to the HydroTap.

13. Close the windows application. This will ensure a quicker connection to the customers network in the next step.

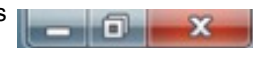

**Troubleshooting: the close button may need to be pressed twice.**

#### **Option 2) Android Application**

1. If it exists under Wi-Fi settings, ensure the "Smart network switch" setting is disabled.

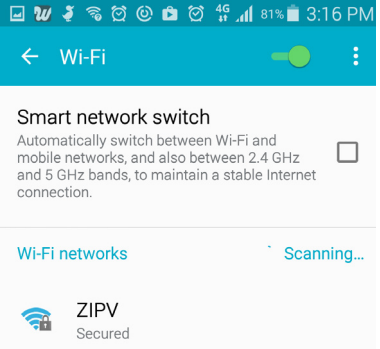

2. Open the Zip Wi-Fi Configurator application.

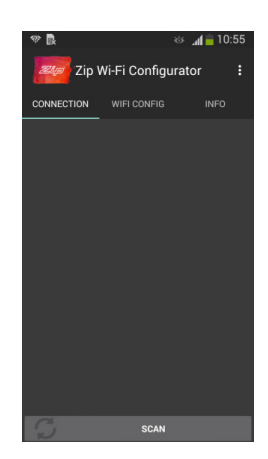

3. Press scan. Application will search for all SSIDs that start with 'ZIP-'. Press the SSID which matches that shown on the Hydro-Tap LCD screen (in the WiFi Setup menu).

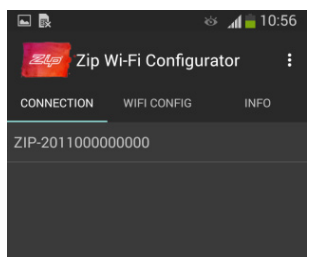

4. When prompted enter the password shown on the HydroTap LCD screen (in the WiFi Setup menu).

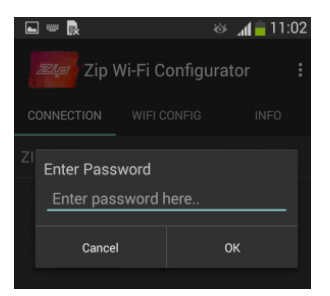

5. Press OK. The application should cause the android device to connect to the HydroTap. This can be seen by:

a. The android phone should show a connected WiFi symbol in the status bar AND

b. The word "COMPLETED" shown next to the SSID.

#### **Troubleshooting:**

If the above is not shown, the android device can be manually connected to the HydroTaps hotspot through the standard method using its WiFi setting menu.

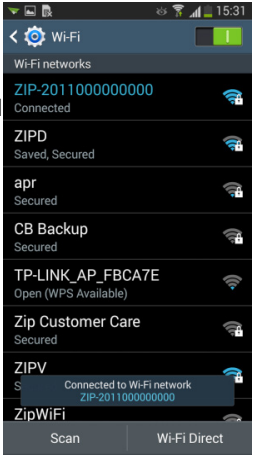

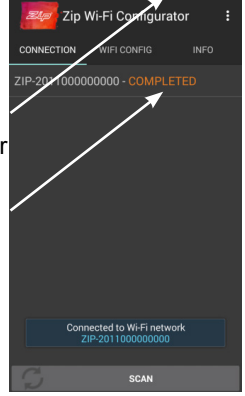

6. After sucessful connection to the HydroTap hotspot click on the "WIFI CONFIG" tab.

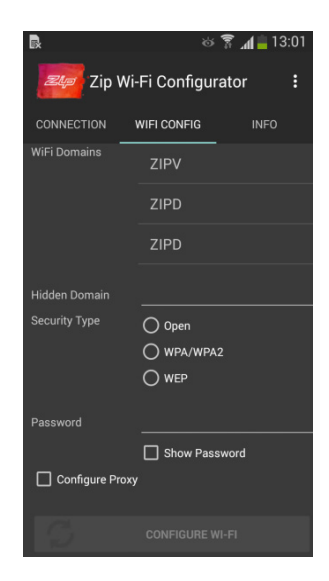

7. Scroll down through the available list of WiFi Domains and select the customers SSID (network name) that the HydroTap should connect to.

8. If the SSID has been hidden from being publically displayed, it can be manually entered in the "Hidden Domain" text field. Otherwise this field should be left blank.

9. The "Security Type" should be automatically selected. If not manually select it

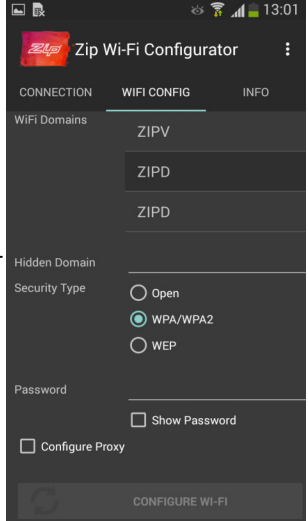

10. Select the "Show Password" tick box.

11. Enter the password of the customers network (or request the customer to enter it and then untick "Show Password" so it remains hidden).

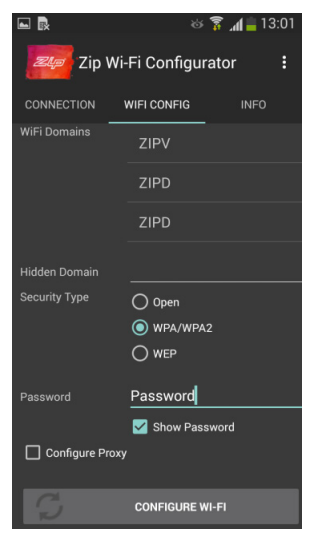

12. Press "CONFIGURE WI-FI". Wait until "Finished configuring wifi" is displayed.

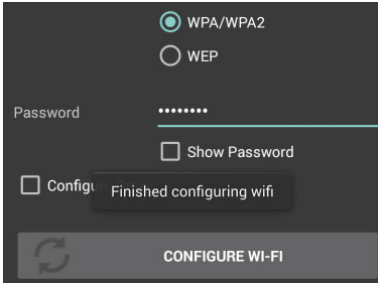

Note: A summary of the configuration steps is shown under the [Info] tab.

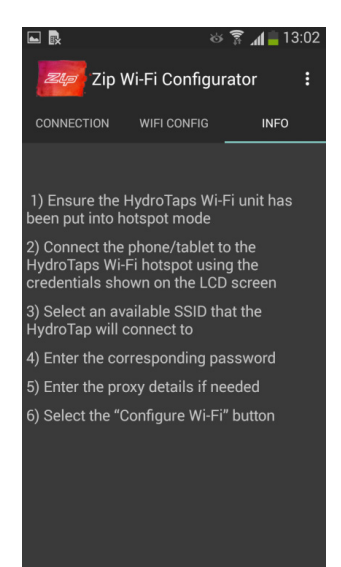

# **Step 6 - Connect to the clients WiFi**

- 1. On the HydroTap LCD menu navigate to [Menu]- >[Comms]->[WiFi Setup].
- 2. Press [Enable Cloud Server] and wait for the WiFi red status icon to turn green.

Note: This step may take a few minutes

3. Initially the strength bar will show 99. Wait until this number changes and verify that it is less than 80. If a number is being shown greater than 80 then a request should be made to the customer to either:

a. Increase the signal strength of the network at the location of the HydroTap OR

b. Utilise an alternative WiFi network that has a stronger signal.

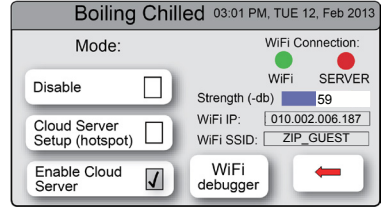

# **Step 7 - Obtain a connection key**

1. Press [Cloud Server not registered].

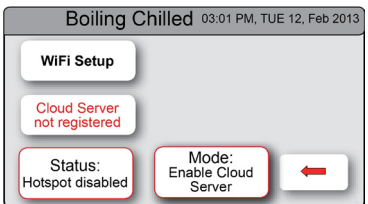

- 2. Press [Generate New Connection Key]. XXXXXX will initially be showing.
- Boiling Chilled 03:01 PM, TUE 12, Feb 2013 Generate New **WiFi Setup** Connection Key Current Key: **YYYYYY Cloud Server** Use this key when adding<br>HydroTap to Zip Assist CMMS not registered Mode: Status: Enable Cloud Server connected Server
- 3. Wait until a 6 character connection key is displayed. This step may take a few minutes.

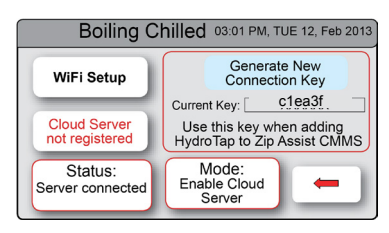

#### **Step 8 - Connect to ZipAssist using the connection key**

1. Using a web browser navigate to: https://zipassist.zipindustries.com/

2. The client should have already created a ZipAssist owner account. Login using these credentials

- 3. Click on the management tab and add a new HydroTap
- 4. Enter the connection key when prompted

5. Once connected the following changes will appear on the HydroTap LCD in the Comms menu

a. Cloud server will be shown as registered

b. Status will show "Server Connected"

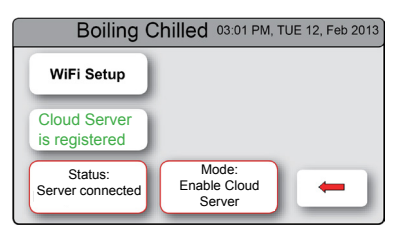

#### **Step 8 - Connect to ZipAssist using the connection key**

For Further instructions on using ZipAssist refer to:

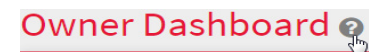

The help "tooltip" icons shown throughout the ZipAssist website.

#### **Troubleshooting**

Press [WiFi Debugger] to view the message log.

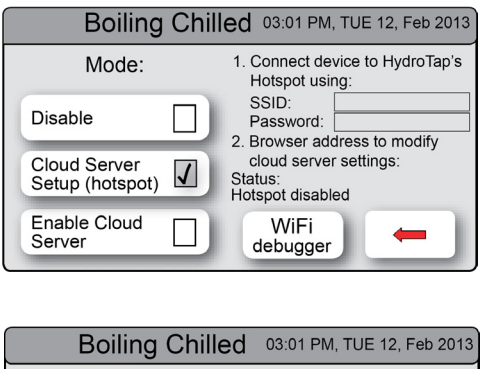

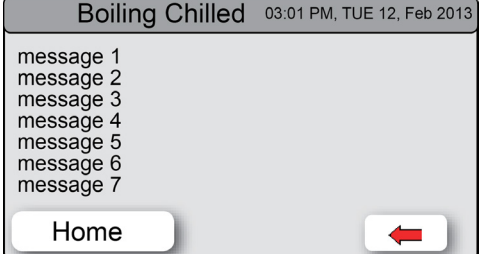

# **Notes**

#### **Head Office**

Zip Heaters (Aust) Pty. Ltd. ABN: 46 000 578 727 67 Allingham Street Condell Park NSW 2200 Postal: Locked Bag 80 Bankstown 1885 Australia

Website: www.zipwater.com Facsimile: (02) 9796 3858 Telephone: (02) 9796 3100 Sales & Service. Free Call: 1 800 63 86 33 Customer Care. Free Call: 1 800 42 43 44

#### **UK Office**

Zip Heaters (UK) Ltd. 14 Bertie Ward Way Dereham Norfolk NR19 1TE

Website: www.zipheaters.co.uk Facsimile: 01362 692 448 Telephone: 0845 6 005 005 Mobile: 0345 6 005 005 Email: sales@zipheaters.co.uk

As Zip policy is one of continuous product improvement, changes to specifications may be made without prior notice. Images in this booklet have been modified and may not be true representations of the finished goods.

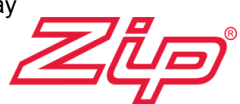